## Supplier journey

### **SAP Ariba**

- 1. Proximus invites you!
- 2. How to register your account
- 3. How to configure your account

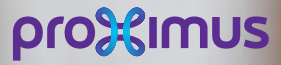

 $\frac{2}{\sqrt{2}}$ 

All rights reserved. © 2020 Proximus Boulevard du Roi Albert II, 27 - B-1030 Brussels

#### a. Company details

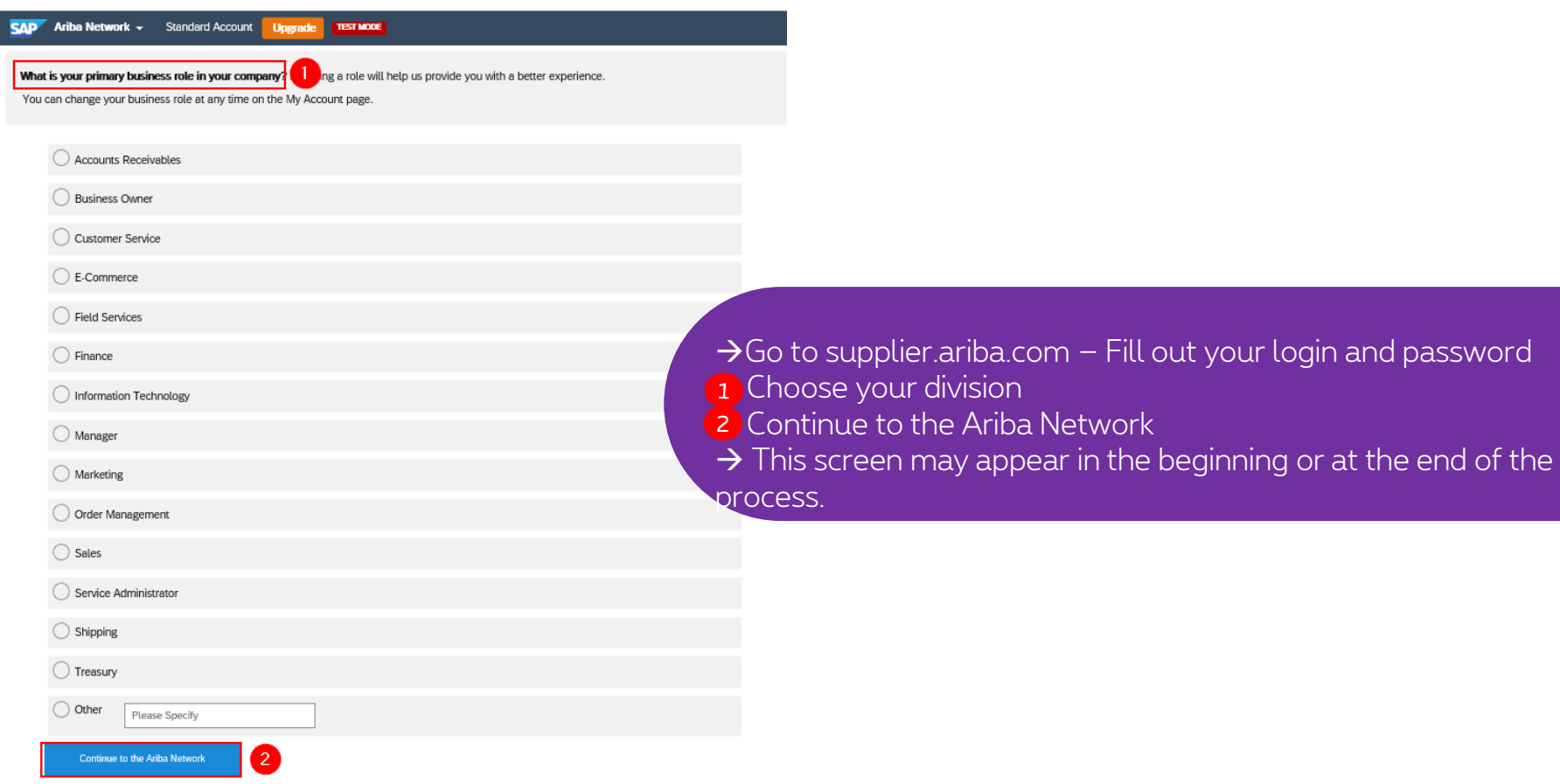

#### 11/09/2020 2

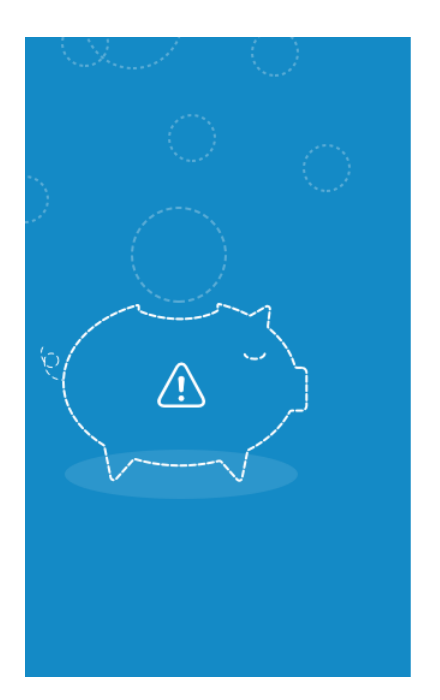

#### Hi Sarra,

You could earn more business opportunities by updating your company profile information. SAP Ariba recommends that you complete the following in your company profile:

- Product and Service Categories
- Ship-to or Service Locations

Would you like to complete these now?

Don't show this to me again

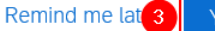

Yes, proceed

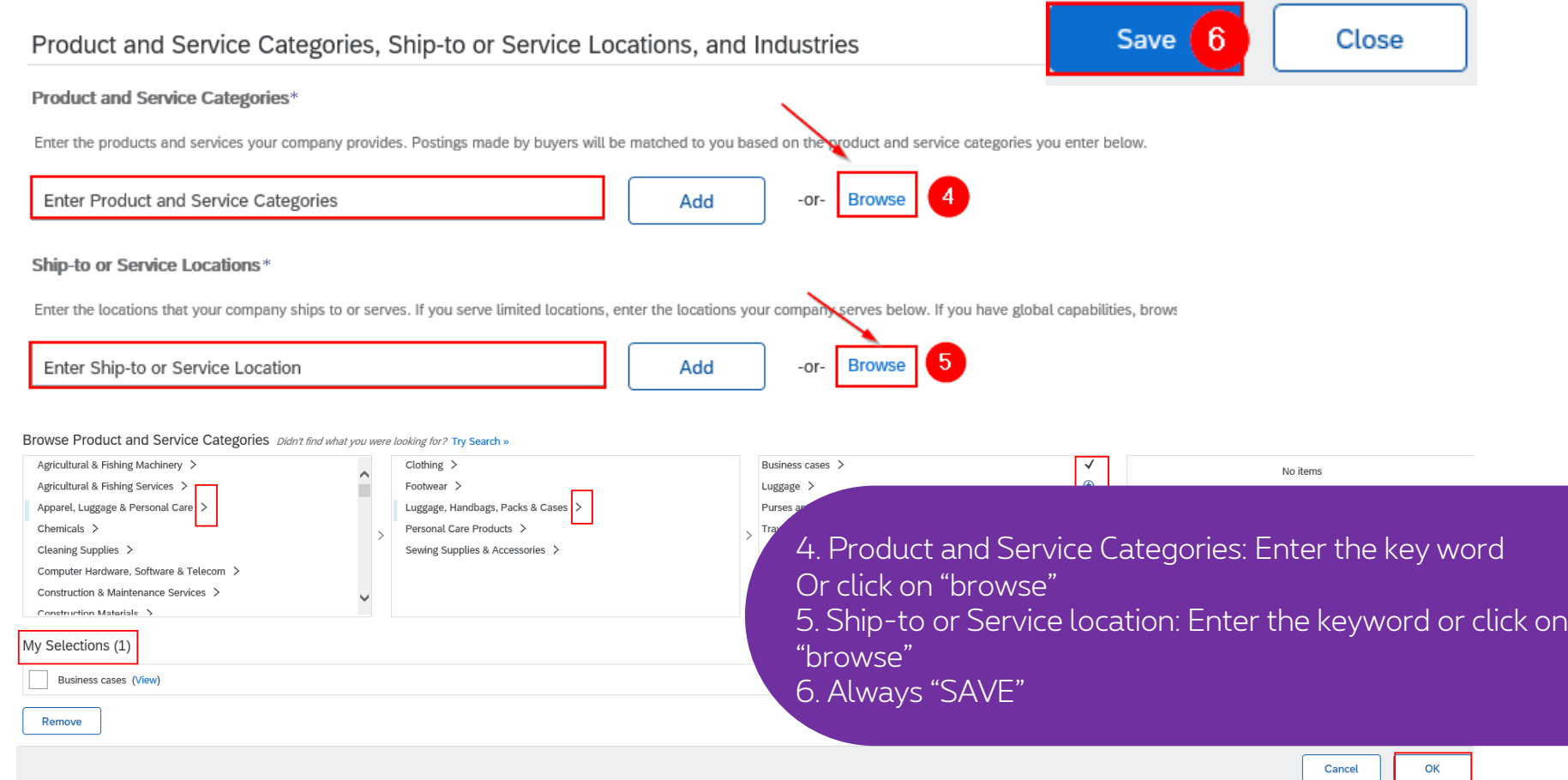

#### a. Company details

#### Follow the steps  $7 \rightarrow 14$  to complete the configuration.

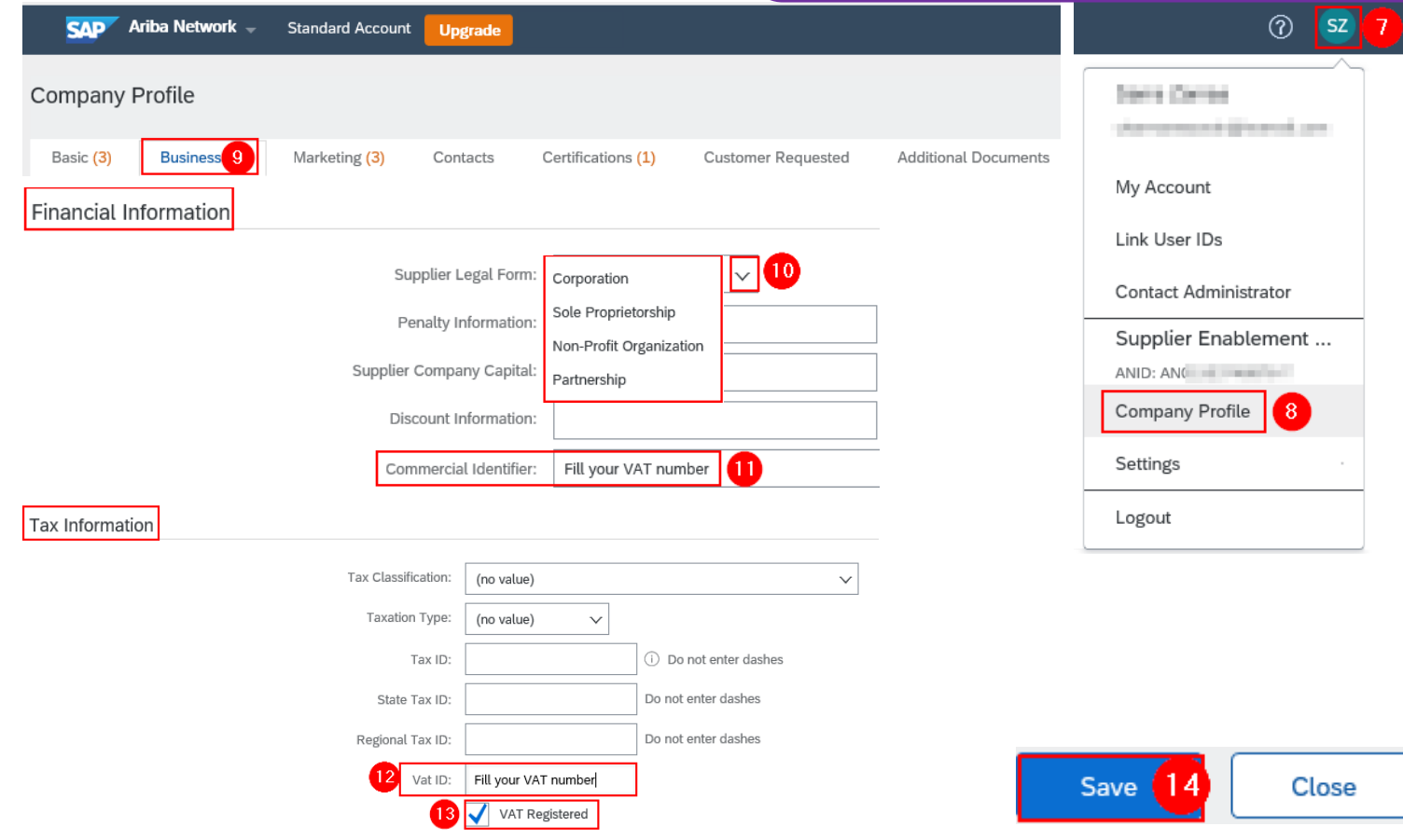

#### b. Add your bank account

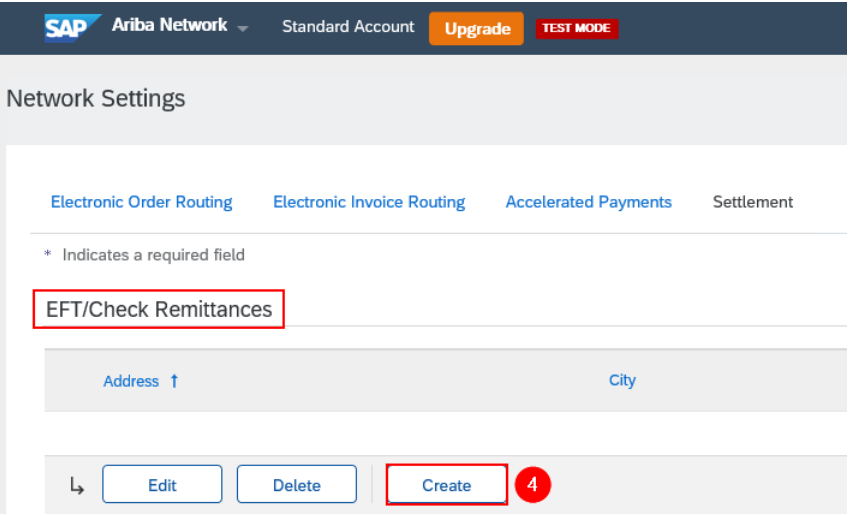

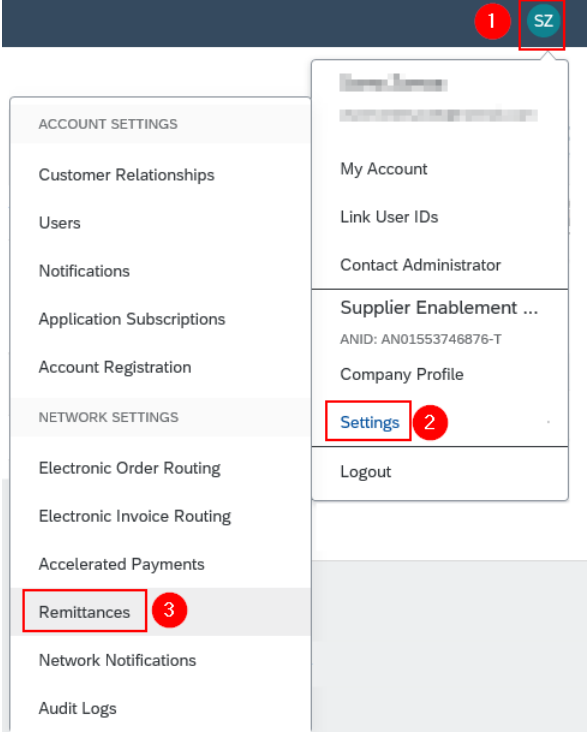

#### b. Add your bank account

Remittance Address 5

"Remittance Address": Ariba Network shows your remittance address information under Remit To on generated invoices and in your company profile, which is visible to customers. Your customers use your physical remittance addresses if they're sending payment by mail."

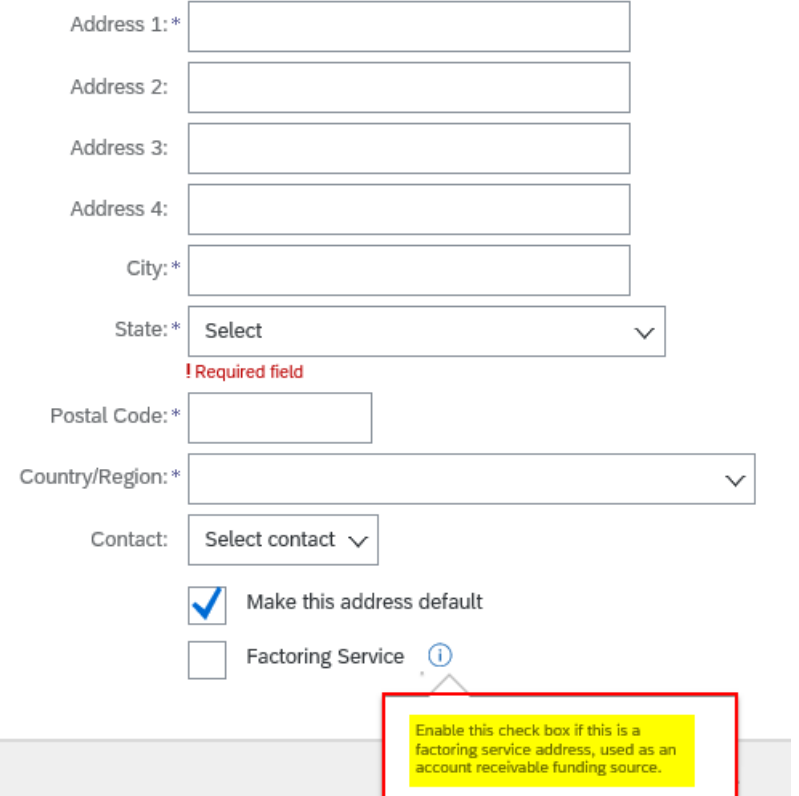

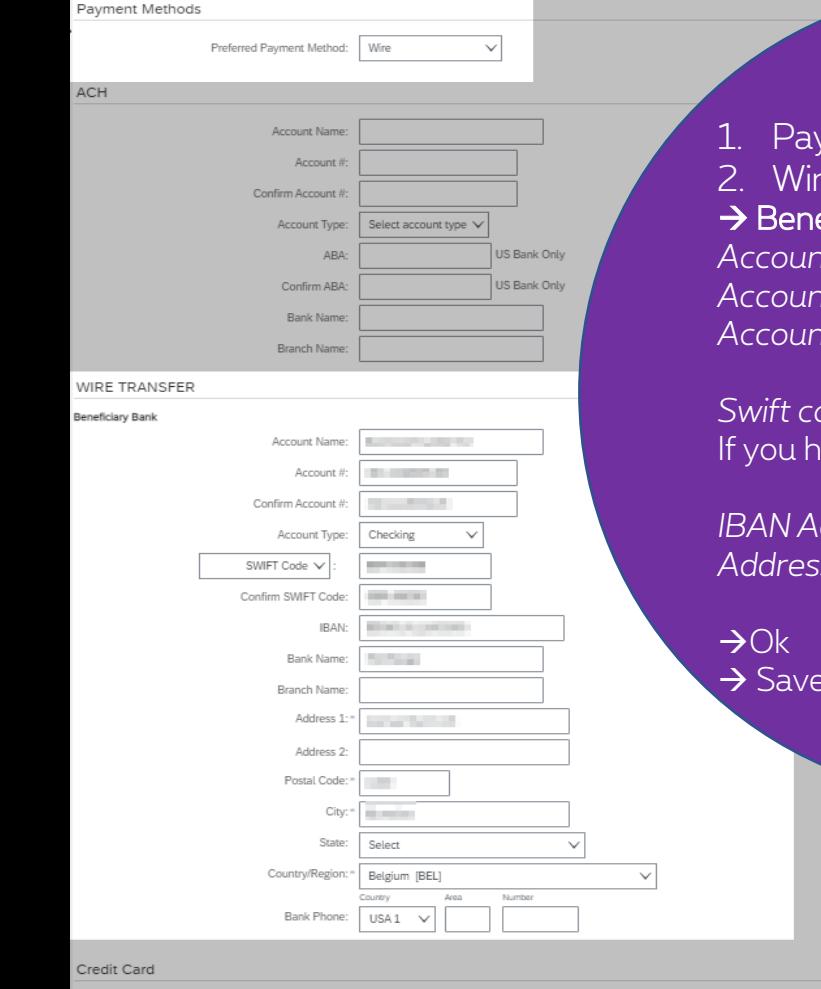

Accept credit card: ( ) Yes ( ) No

yment methods = Wire (EN) – Virement (FR) – Telegrafish overmaken (NL) re Transfer eficiary bank *Account Name:* Beneficiary name *Account / Confirm account:* no space/special characters *Account type:* checking

*Swift code:* BIC code iave an US bank + Canada bank, select Aba routing number instead of "Swift code"

- Select State -

- Select Country -

 $\overline{\text{USA1}}$   $\overline{\text{V}}$ 

State:

Zip: Country/Region:

Bank Phone:

8

 $\vee$ 

Numbe

 $\checkmark$ 

*IBAN Account/ Confirm IBAN account* : XX000000000000000 *Address – City – State- Postal code – Country*: of your bank

(in the next screen)

Cancel

# **Thank You**

More info? www.proximus.com/suppliers/ariba

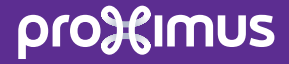